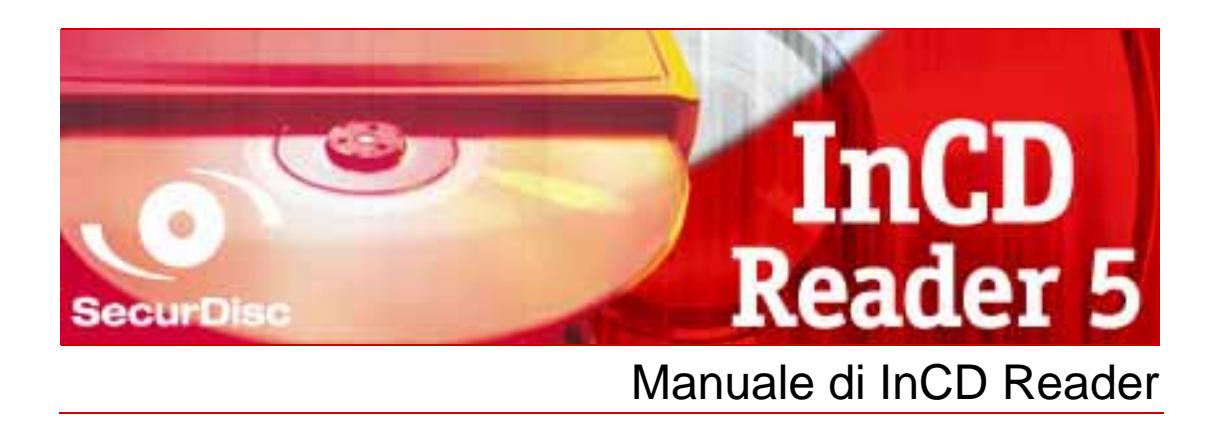

**Nero AG** 

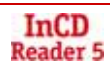

#### **Informazioni sul copyright e sui marchi**

Questo manuale e il contenuto dello stesso sono protetti da copyright e sono di proprietà di Nero AG. Tutti i diritti riservati. Questo manuale contiene materiale protetto da copyright valido a livello internazionale. Non è possibile riprodurre, trasmettere o trascrivere anche parzialmente questo manuale senza l'esplicita autorizzazione scritta di Nero AG.

Nero AG respinge qualunque rivendicazione che trascenda le clausole dei diritti garantiti. Nero AG non si assume alcuna responsabilità in merito all'esattezza del contenuto di questo manuale. Il contenuto del software fornito e del manuale dell'utente sono soggetti a modifica senza preavviso.

Tutti i nomi e i marchi di prodotti sono di proprietà delle rispettive società.

I marchi citati vengono utilizzati unicamente a scopo informativo.

I marchi "Mount Rainier" e "EasyWrite" sono di proprietà del gruppo Mount Rainier.

Copyright © 2007 di Nero AG e suoi licenziatari. Tutti i diritti riservati.

REV 5.1; SW: 5.5.1.18

# **Sommario**

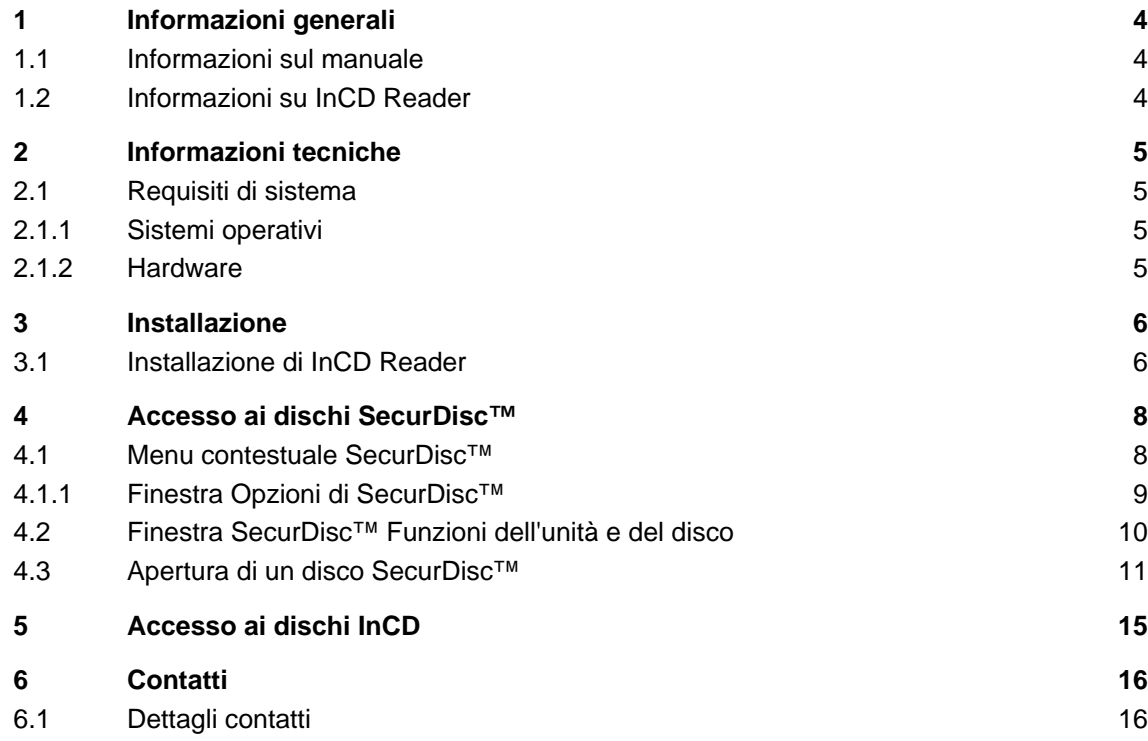

# <span id="page-3-0"></span>**1 Informazioni generali**

### **1.1 Informazioni sul manuale**

Per utilizzare al meglio il manuale, tenere presenti le convenzioni indicate di seguito.

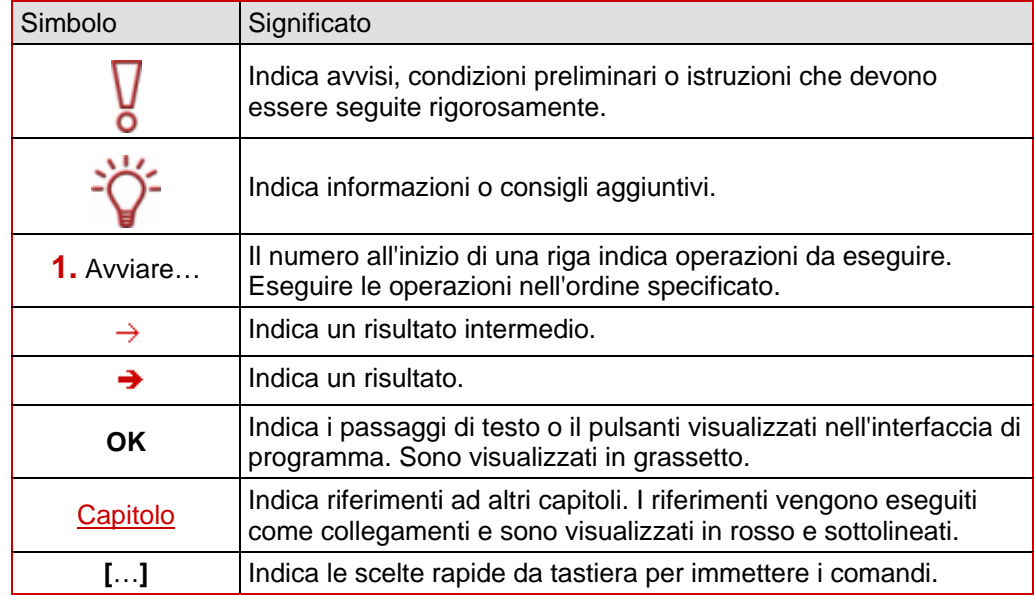

### **1.2 Informazioni su InCD Reader**

InCD Reader consente di leggere tutti i dischi creati utilizzando InCD, anche se InCD non è installato sul computer in questione. InCD Reader esegue inoltre la funzione di remapper necessaria per la lettura di dischi MRW in unità che non supportano il formato MRW. InCD Reader consente inoltre l'accesso in lettura a tutti i dischi creati utilizzando SecurDisc™, anche se viene utilizzata una unità che non supporta SecurDisc™.

# <span id="page-4-0"></span>**2 Informazioni tecniche**

## **2.1 Requisiti di sistema**

#### **2.1.1 Sistemi operativi**

- Windows<sup>®</sup> 2000
- Windows<sup>®</sup> XP
- Windows<sup>®</sup> 2003 Server
- Windows Vista<sup>™</sup>

#### **2.1.2 Hardware**

Masterizzatore CD/DVD che supporti CD riscrivibili e non.

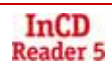

## <span id="page-5-0"></span>**3 Installazione**

### **3.1 Installazione di InCD Reader**

Quando si installa InCD Reader, la funzione di lettura SecurDisc™ viene installata automaticamente. È necessario soddisfare i seguenti requisiti:

 È necessario avere i diritti di amministratore per il computer oggetto dell'installazione o della disinstallazione di InCD Reader.

InCD Reader è un'applicazione indipendente e può essere scaricata gratuitamente all'indirizzo [www.nero.com](http://www.nero.com/).

Per installare InCD Reader, procedere come segue:

- 1. Scaricare il file di installazione di InCD Reader sul computer all'indirizzo [www.nero.com](http://www.nero.com/).
- 2. Chiudere tutte le applicazioni Windows<sup>®</sup> non essenziali e gli eventuali programmi antivirus in esecuzione.
- 3. Fare doppio clic sul file di installazione di InCD Reader.
	- $\rightarrow$  I file necessari vengono decompressi automaticamente e memorizzati nell'unità C:\ in una cartella temporanea dalla quale vengono automaticamente eliminati dopo l'utilizzo. Viene visualizzata la schermata iniziale del Wizard di installazione di Nero InCD Reader.
- 4. Fare clic sul pulsante **Avanti**.
	- Æ Viene visualizzata la schermata **Accordo di licenza**.
- 5. Leggere attentamente l'accordo di licenza. Se si è d'accordo con le condizioni della licenza, scegliere Accetto tutti i termini del precedente accordo di licenza. L'accettazione è necessaria per installare InCD Reader.
- 6. Fare clic sul pulsante **Avanti**.
	- **→** Viene visualizzata la schermata **Dettagli cliente**.
- 7. Immettere il proprio nome nelle caselle di testo, compreso il nome dell'azienda di cui si fa parte se si è un cliente aziendale. Nella casella **Numero serie** è già stato immesso un numero di serie: esso non va modificato.
- 8. Fare clic sul pulsante **Avanti**.
	- **→** Viene visualizzata la schermata **Tipo di installazione**.
- 9. Selezionare il tipo di installazione desiderato. È possibile selezionare l'installazione **Tipica** o **Personalizzata**. In CD Reader queste due opzioni non presentano alcuna differenza.
- 10. Fare clic sul pulsante **Avanti** per continuare l'installazione.
	- **→** Viene visualizzata la schermata **Avvia installazione**.
- 11. Fare clic sul pulsante **Installare**.
	- $\rightarrow$  InCD Reader viene installato; è possibile seguire l'avanzamento dell'installazione dalla barra di avanzamento.
		- Alla fine dell'installazione viene visualizzata la schermata **Impostazioni**.
- 12. Fare clic sul pulsante **Avanti**.
	- $\rightarrow$  Viene visualizzata la schermata finale del Wizard di installazione.
- 13. Fare clic sul pulsante **Esci**.
	- $\rightarrow$  Il Wizard di installazione viene chiuso. Viene visualizzata una finestra di dialogo che informa che è necessario riavviare Windows®.
- 14. Fare clic sul pulsante **Sì**.
	- $\rightarrow$  Il computer viene riavviato.
		- Incomplete include terminatoriale di legislato; l'icona SecurDisc<sup>TM</sup> (<sup>2</sup>) viene visualizzata nella barra delle applicazioni.

## <span id="page-7-0"></span>**4 Accesso ai dischi SecurDisc™**

Se è installato InCD Reader, l'icona SecurDisc<sup>™ ( D</sup>) viene visualizzata nella barra delle applicazioni dopo l'avvio del computer (non viene creato alcun collegamento speciale nella directory del programma)XE " SecurDisc™:accesso a SecurDisc™.

L'icona<sup>C</sup> consente di:

- Aprire il menu contestuale facendo clic con il pulsante destro del mouse (vedere [Finestra](#page-8-0) [Opzioni di SecurDisc™\)](#page-8-0)
- Visualizzare la finestra **SecurDisc™ Funzioni dell'unità e del disco** facendo doppio clic (vedere [Finestra SecurDisc™ Funzioni dell'unità e del disco](#page-9-0))

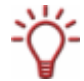

La casella **Mostra sempre una notifica quando viene inserito un disco SecurDisc™** è selezionata per impostazione predefinita nella finestra **Opzioni di SecurDisc™**; questo significa che SecurDisc<sup>™</sup> invia una notifica automaticamente quando un disco SecurDisc™ viene rilevato in una coda.

In questo modo l'accesso ha luogo in modo per così dire automatico.

Vengono inoltre visualizzate le finestre relative alle proprietà del disco SecurDisc™ per immettere la password e/o la firma digitale. È possibile immetterle comodamente qui, quindi si potrà accedere immediatamente a tutti i dati presenti nel disco SecurDisc™ tramite Microsoft Windows Explorer™.

#### **4.1 Menu contestuale SecurDisc™**

Le seguenti opzioni di selezione sono disponibili nel menu contestuale:

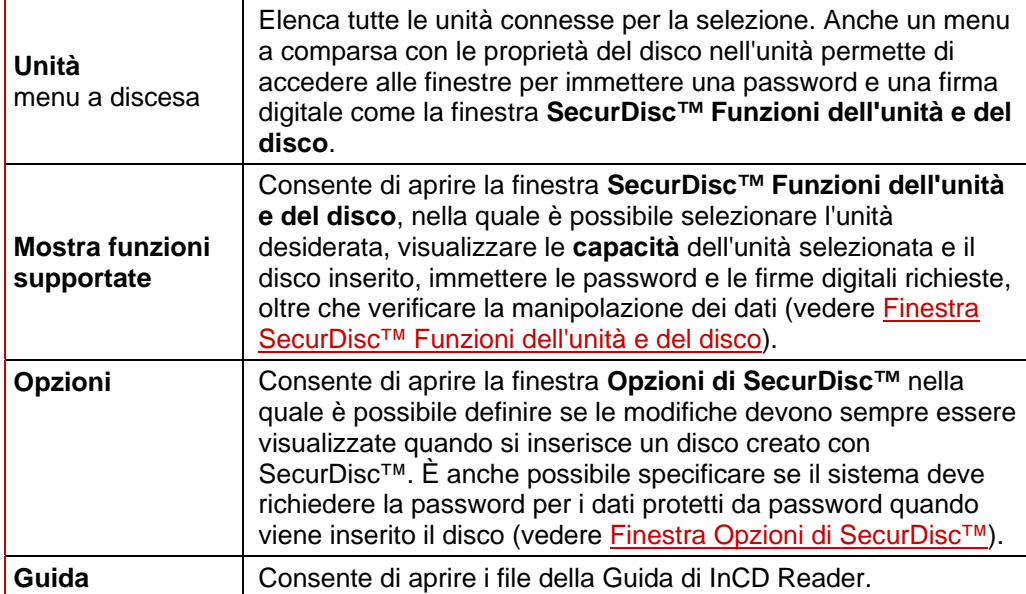

#### <span id="page-8-0"></span>**4.1.1 Finestra Opzioni di SecurDisc™**

In questa finestra è possibile specificare il funzionamento di SecurDisc™ quando viene inserito un disco SecurDisc™.

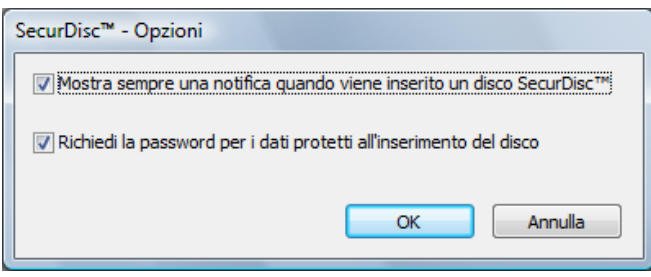

Fig. 1: Finestra **Opzioni di SecurDisc™** 

Sono disponibili le seguenti caselle di controllo:

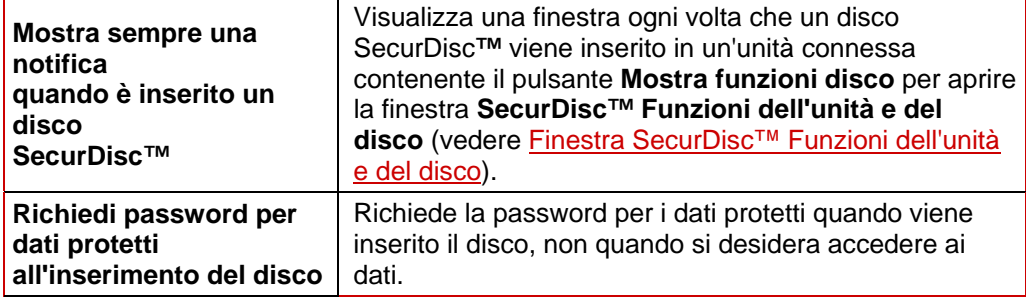

### <span id="page-9-0"></span>**4.2 Finestra SecurDisc™ Funzioni dell'unità e del disco**

Nella finestra **SecurDisc™ Funzioni dell'unità e del disco** è possibile selezionare l'unità desiderata, visualizzare le **capacità** dell'unità selezionata, **immettere una password** nell'area **Generale** se il disco è protetto da password, **confermare una firma digitale** e accertare se i file sul disco sono stati modificati dopo l'ultima apertura.

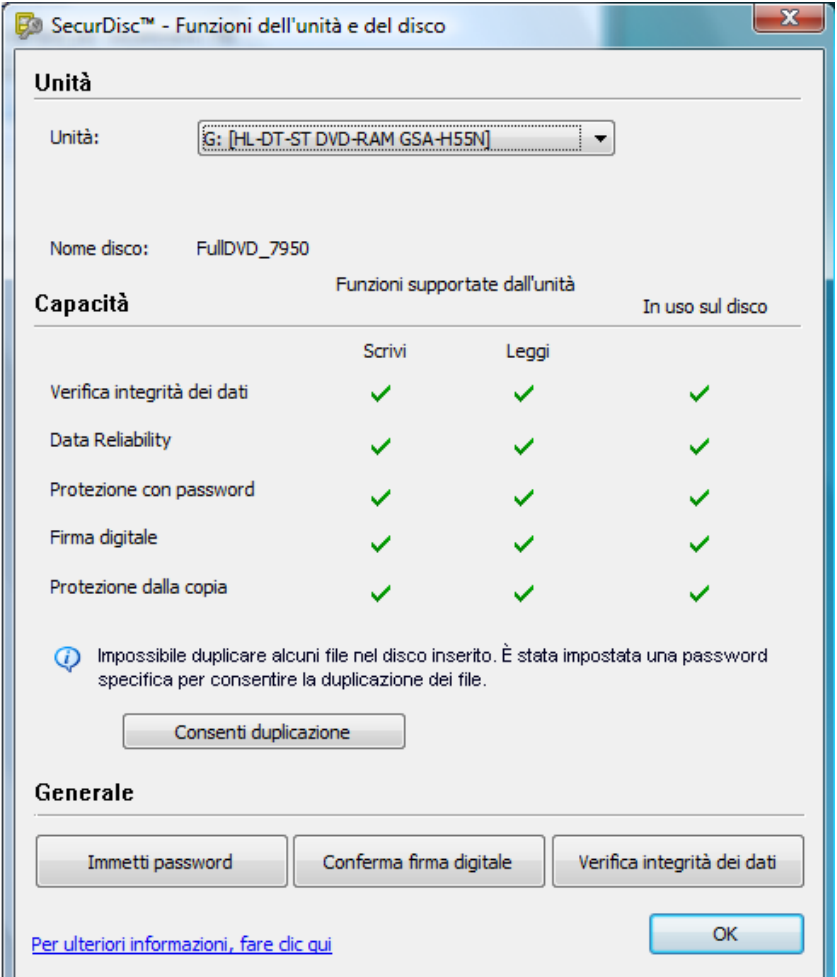

Fig. 2: Finestra **SecurDisc™ Funzioni dell'unità e del disco** 

#### Sono disponibili le seguenti informazioni ed opzioni di selezione:

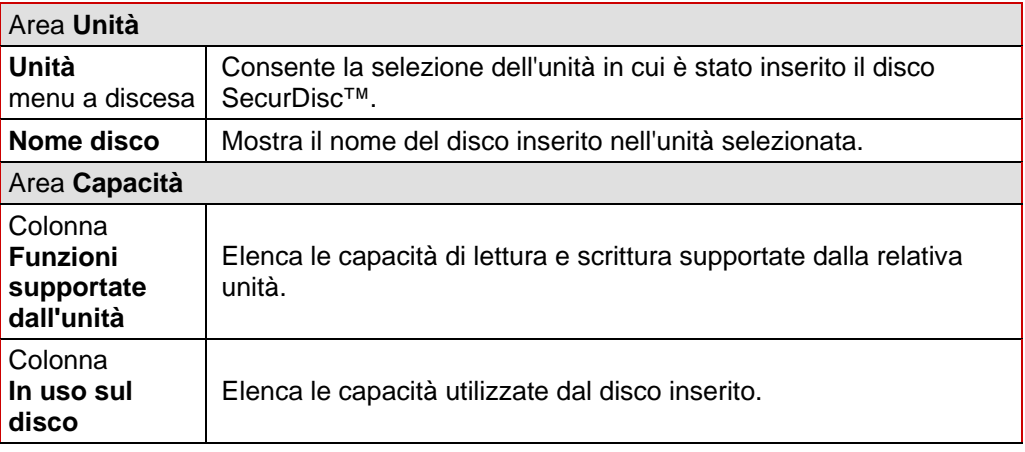

<span id="page-10-0"></span>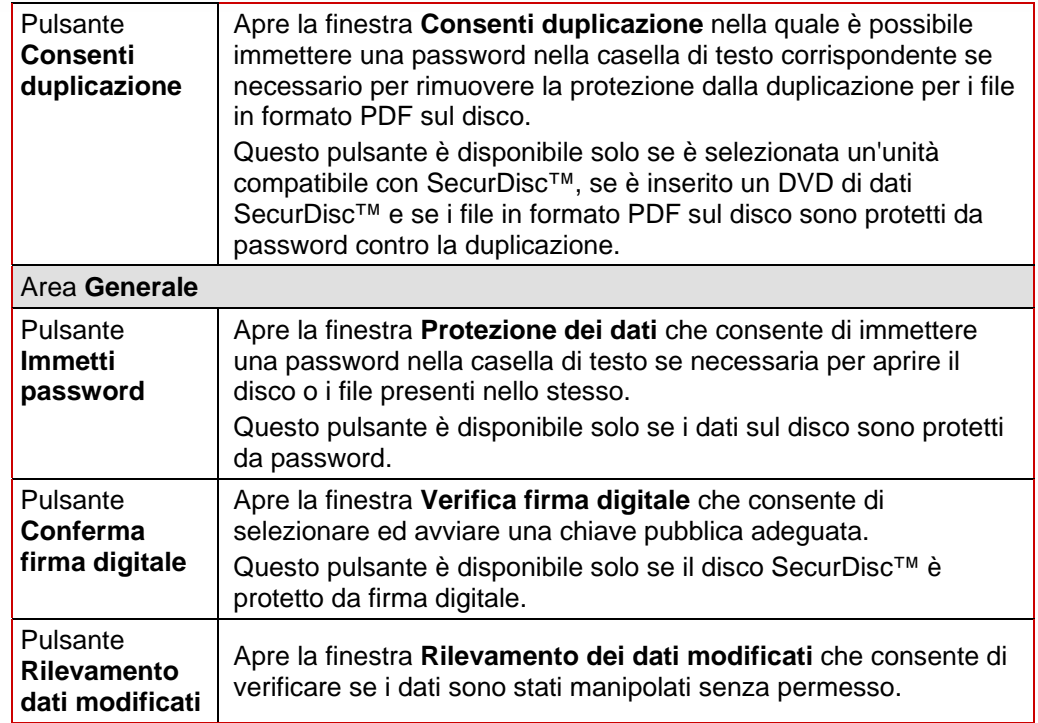

#### **4.3 Apertura di un disco SecurDisc™**

L'accesso al disco SecurDisc™ può essere protetto con password di accesso e/o firme digitali. Inoltre, i file PDF sui DVD SecurDisc™ possono essere protetti dalla duplicazione. Se è stata definita una password di recupero, è possibile rimuovere questa protezione dalla duplicazione con InCD Reader.

A tale scopo, effettuare le seguenti operazioni:

- 1. Inserire il disco SecurDisc<sup>™</sup> in un'unità del computer su cui è stato installato InCD Reader.
- 2. Fare doppio clic sull'icona SecurDisc<sup>™</sup> ( $\mathbb{F}^n$ ) nella barra delle applicazioni.
	- Æ Viene visualizzata la finestra **SecurDisc™ Funzioni dell'unità e del disco**.
- 3. Nel menu a discesa **Unità**, selezionare l'unità nella quale è stato inserito il disco SecurDisc™.
	- Æ Il nome del disco inserito nell'unità scelta viene visualizzato nella casella **Nome disco**. Nell'area **Capacità** vengono anche visualizzate le proprietà dell'unità selezionata e il disco in essa contenuto.

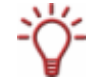

La casella **Mostra sempre una notifica quando viene inserito un disco SecurDisc™** è selezionata per impostazione predefinita nella finestra **Opzioni di SecurDisc™**; questo significa che SecurDisc™ invia una notifica automaticamente quando un disco SecurDisc™ viene rilevato in una coda.

In questo modo l'accesso ha luogo in modo per così dire automatico. Vengono inoltre visualizzate le finestre relative alle proprietà del disco SecurDisc™ per immettere la password e/o la firma digitale. È possibile immetterle comodamente qui, quindi si potrà accedere immediatamente a tutti i dati presenti nel disco SecurDisc<sup>™</sup> tramite Microsoft Windows Explorer™.

4. Se i dati presenti nel disco SecurDisc<sup>™</sup> sono protetti da password, fare clic sul pulsante **Immetti password**.

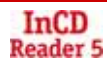

**→** Viene visualizzata la finestra **Protezione dei dati**.

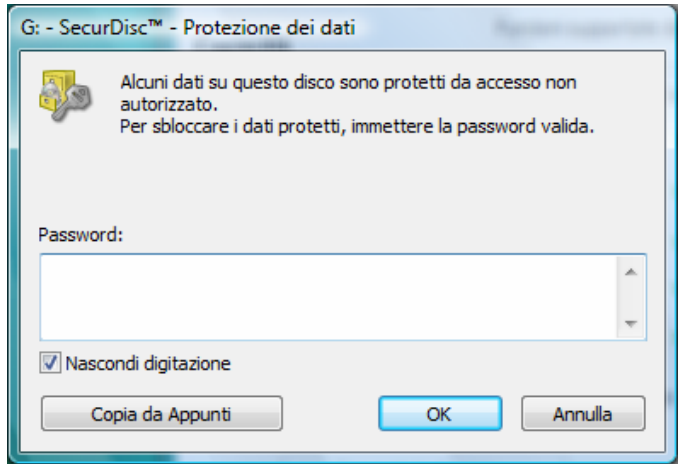

Fig. 3: Finestra **SecurDisc™ - Protezione dei dati** 

- **1.** Immettere la password richiesta nella casella di testo o inserirla utilizzando il pulsante **Copia da Appunti**.
- **2.** Fare clic su **OK**.
	- Æ Viene di nuovo visualizzata la finestra **SecurDisc™ Funzioni dell'unità e del disco**.
- 5. Se il disco SecurDisc™ è protetto da firma digitale, fare clic sul pulsante **Conferma firma digitale**.
	- **→** Viene visualizzata la finestra **Verifica firma digitale**.

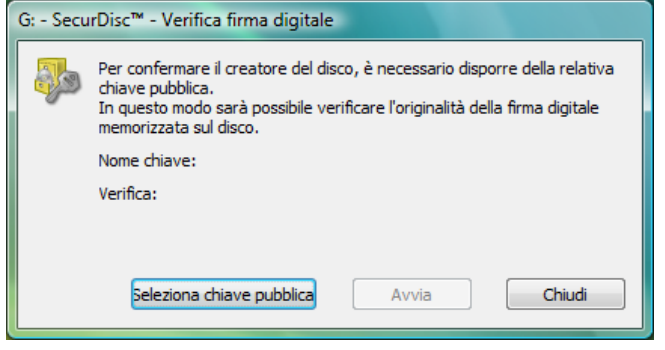

Fig. 4: Finestra **SecurDisc™ - Verifica firma digitale** 

- **1.** Fare clic sul pulsante **Seleziona chiave pubblica**.
	- $→$  Viene visualizzata la finestra **Apri.**
- **2.** Selezionare la chiave pubblica appropriata.
- **3.** Fare clic sul pulsante **Apri**.
	- → La finestra Verifica firma digitale viene visualizzata ancora una volta con il nome della chiave pubblica selezionata immesso in **Nome chiave**.
- **4.** Fare clic sul pulsante **Avvia**.
	- $\rightarrow$  La firma digitale viene verificata con la chiave pubblica selezionata. Una barra di avanzamento visualizza lo stato del processo. Il pulsante **Chiudi** viene visualizzato al termine della verifica.
- **5.** Fare clic sul pulsante **Chiudi**.

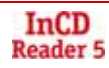

- $\rightarrow$  La chiave pubblica è stata accettata e i file sono pronti per l'accesso. Viene di nuovo visualizzata la finestra **SecurDisc™ Funzioni dell'unità e del disco**.
- 6. Se i file PDF presenti nel DVD SecurDisc<sup>™</sup> presentano la protezione rimovibile dalla duplicazione, fare clic sul pulsante **Consenti duplicazione**.
	- Æ Viene visualizzata la finestra **Consenti duplicazione**.

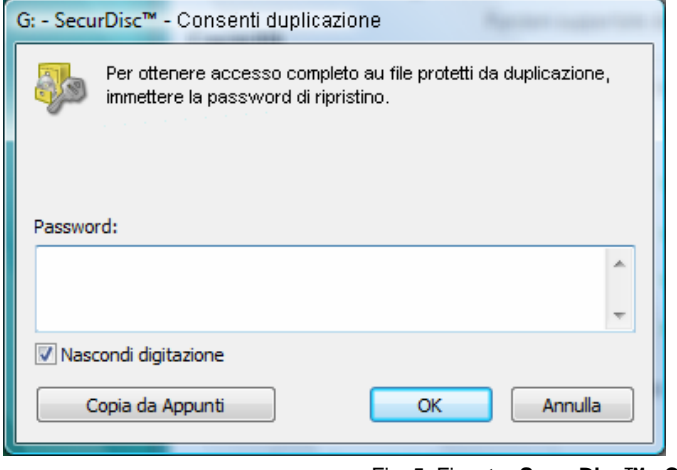

Fig. 5: Finestra **SecurDisc™ - Consenti duplicazione** 

- **1.** Immettere la password richiesta nella casella di testo o inserirla utilizzando il pulsante **Copia da Appunti**.
- **2.** Fare clic su **OK**.
	- $\rightarrow$  La protezione dalla duplicazione viene rimossa. Viene di nuovo visualizzata la finestra **SecurDisc™ Funzioni dell'unità e del disco**.
- 7. Fare clic sul pulsante **Rilevamento dati modificati** per controllare se i dati sono stati manipolati.
	- **→** Viene visualizzata la finestra Rilevamento dei dati modificati. Per stabilire se i dati sono stati manipolati vengono utilizzate le checksum. La barra di avanzamento e l'elenco crescente dei file esaminati mantengono l'utente informato sull'avanzamento del processo di verifica. Il pulsante **Chiudi** viene visualizzato al termine della verifica.

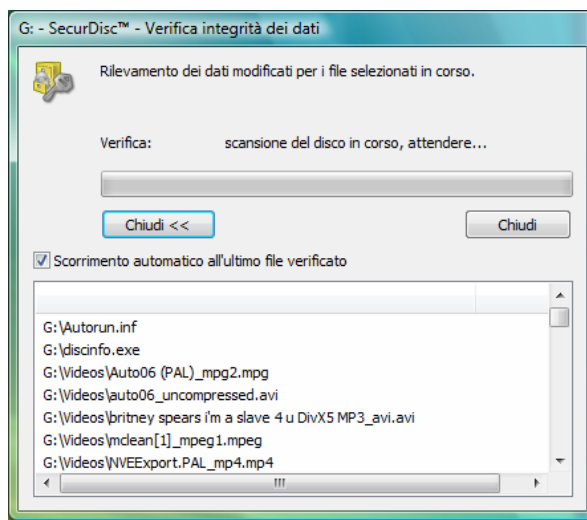

Fig. 6: Finestra **SecurDisc™ - Rilevamento dei dati modificati** 

- **1.** Fare clic sul pulsante **Chiudi**.
	- Æ Viene di nuovo visualizzata la finestra **SecurDisc™ Funzioni dell'unità e del disco**.
- → A questo punto è possibile aprire il disco SecurDisc<sup>™</sup>, ad esempio tramite Microsoft Windows Explorer™.

## <span id="page-14-0"></span>**5 Accesso ai dischi InCD**

Dopo l'installazione di InCD Reader, il computer ha tutti i driver necessari per la lettura dei dischi creati con InCD. Nel caso dei dischi MRW, InCD Reader esegue la funzione remapper richiesta; in questo modo è possibile aprire i dischi MRW come di consueto e senza problemi, ad esempio in Microsoft Windows Explorer™.

## <span id="page-15-0"></span>**6 Contatti**

### **6.1 Dettagli contatti**

InCD Reader è un prodotto di Nero AG.

**InCD Reader 5** Nero AG

Im Stoeckmaedle 13-15 76307 Karlsbad Germania

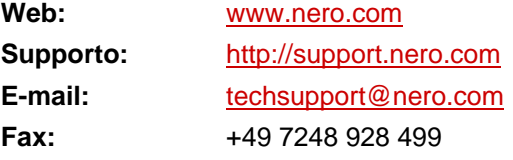

Copyright © 2007 di Nero AG e suoi licenziatari. Tutti i diritti riservati.

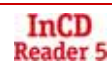